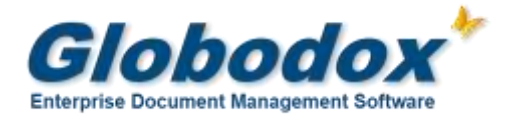

# **Installing Globodox Web Client on Windows 7 (64 bit)**

#### **Notes:**

- Supported Editions Windows 7 Professional, Windows 7 Enterprise, and Windows 7 Ultimate.
- Make sure that the Globodox Desktop Client is installed. Make sure it is not running.
- Please click on 'Allow' or 'Continue' for all required UAC prompts you may get in Windows 7.

## **1. Installing IIS and ASP.Net on Windows 7**

- I. Open the Control Panel. (To open the Control Panel click the Start menu and click on the Control Panel menu option) The Control Panel window will be displayed.
- II. Double click the Program and Features option in the Control Panel window. The Resume Configuration wizard window will be displayed
- III. Click the Turn Windows features on or off in the left pane of the Program and Features window. The Windows Features window will open.
- IV. Expand Internet Information Services > Web Management Tools.
	- 1. Check the IIS 6 Metabase and IIS 6 Configuration Compatibility option.
	- 2. Check IIS Management Console, IIS Management Scripts and Tools and IIS Management Service options.
- V. Expand World Wide Web Services.
	- 1. Expand Application Development Features and check ASP,ASP.NET option.
	- 2. Expand Common Http Features and check Default Document, Http Errors and Static Content options.
- VI. Expand Security node and check Basic Authentication and Windows Authentication. options.

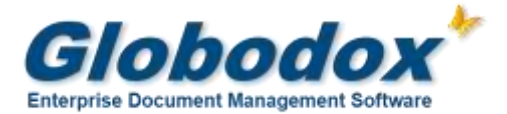

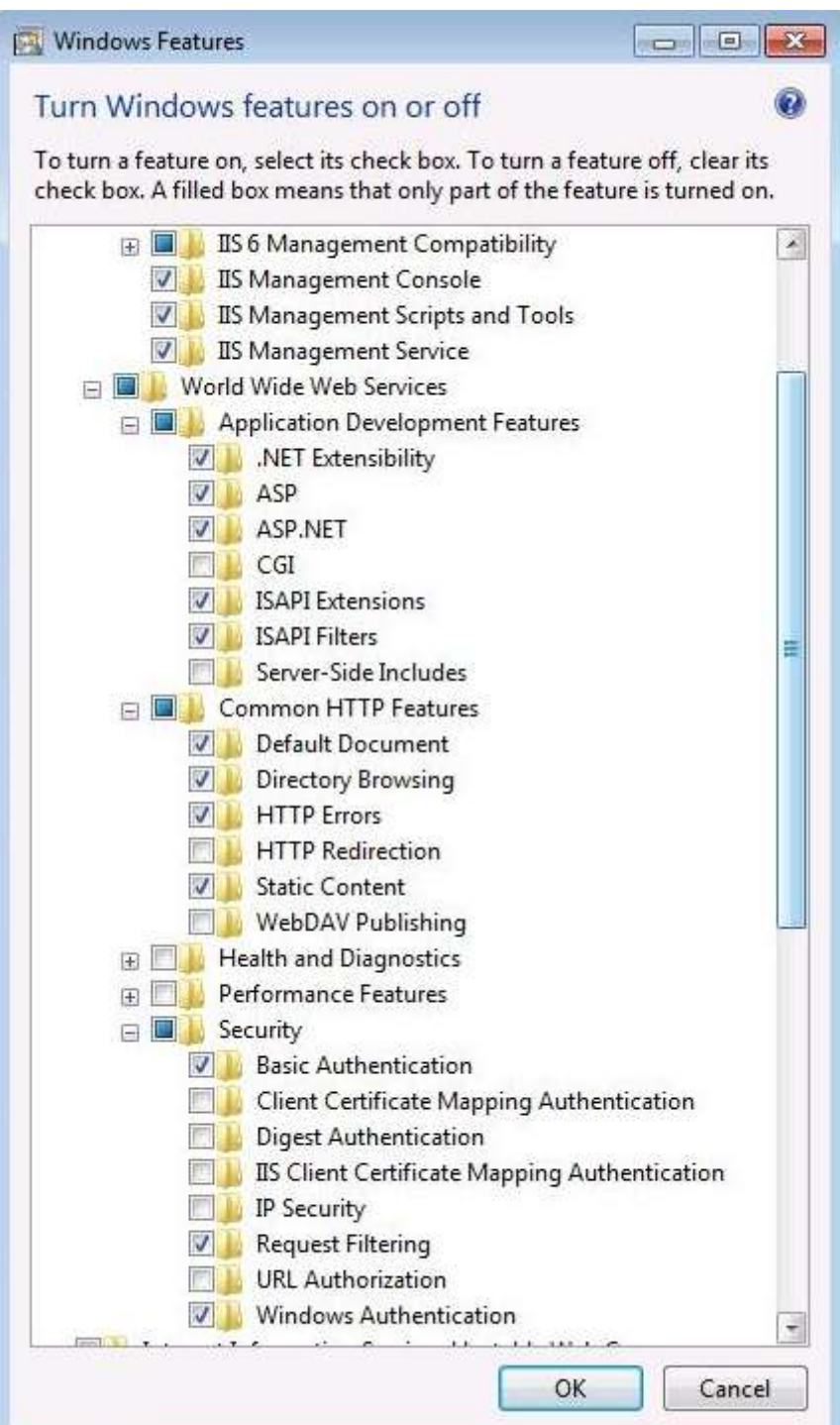

VII. Click OK to start the IIS and ASP installation process.

### **2. Installing Globodox Web Client setup.**

To start the installation of Globodox Web Client, double-click on the **gdxwebsetup.exe** file.

1. The first page of the Setup Wizard will be displayed.

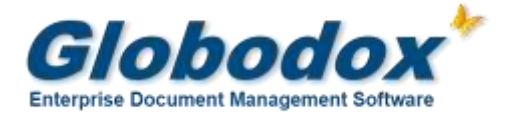

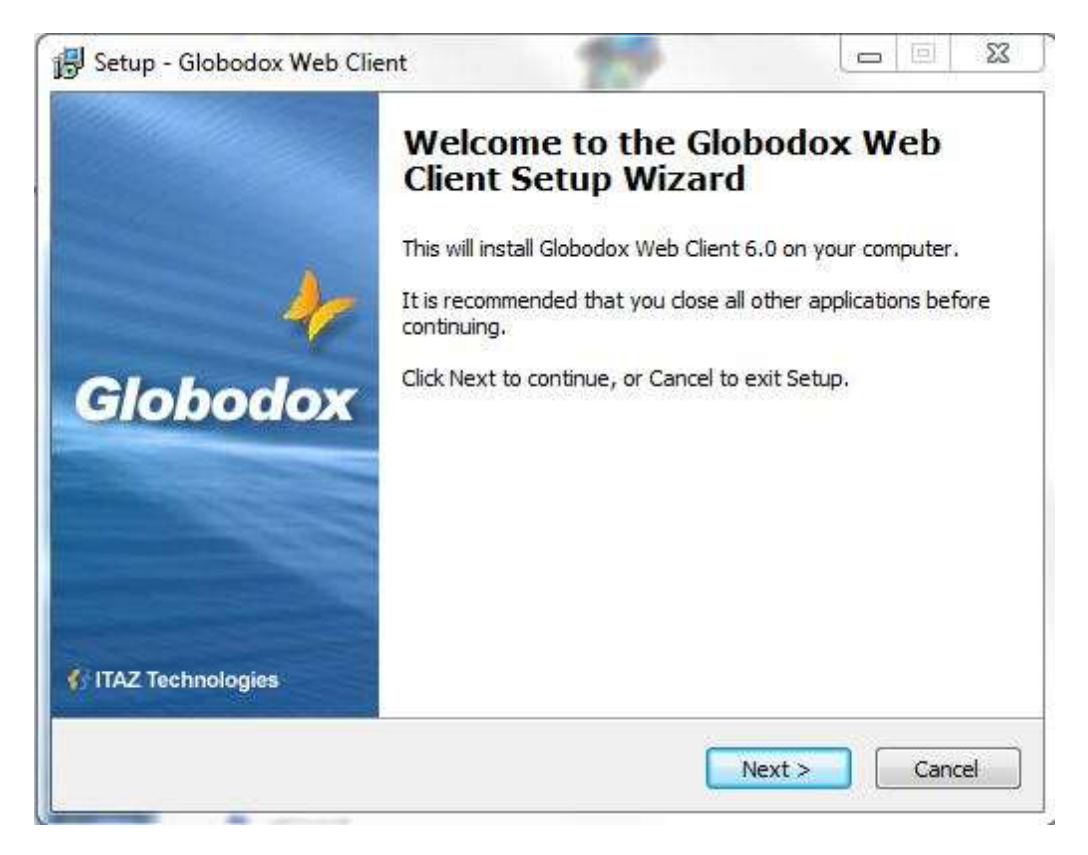

2. Click on the Next button

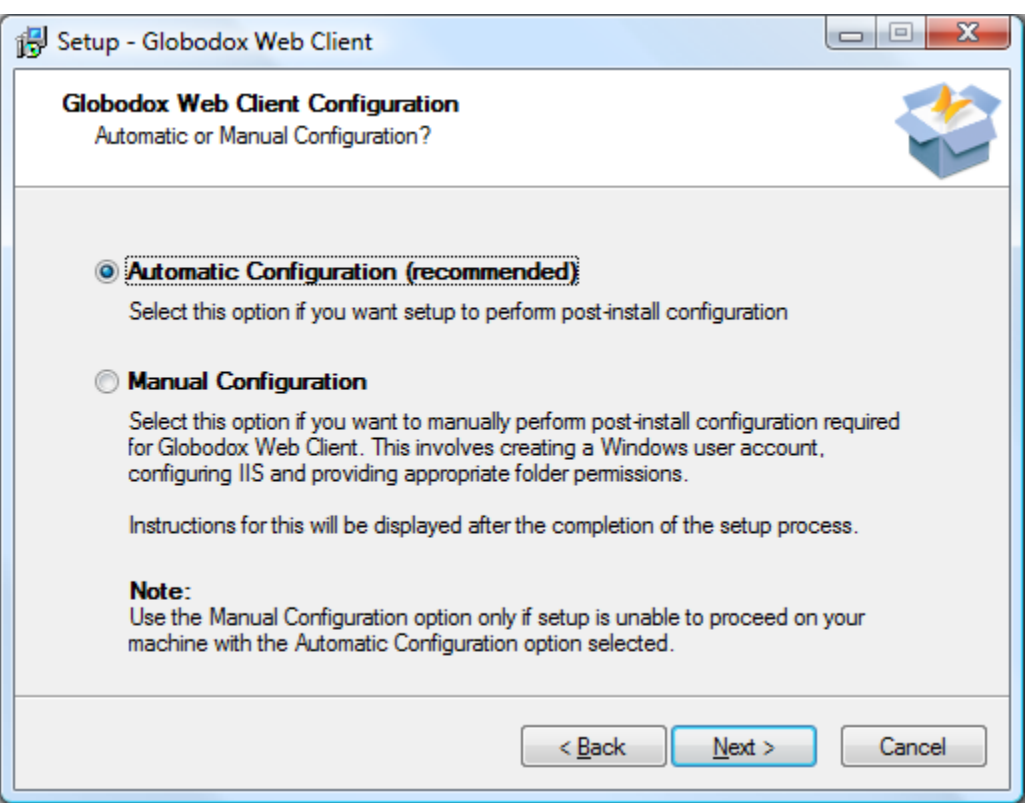

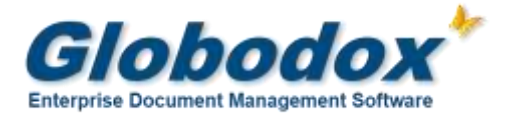

3. Select the Automatic Configuration (recommended) option and then click on the Next button

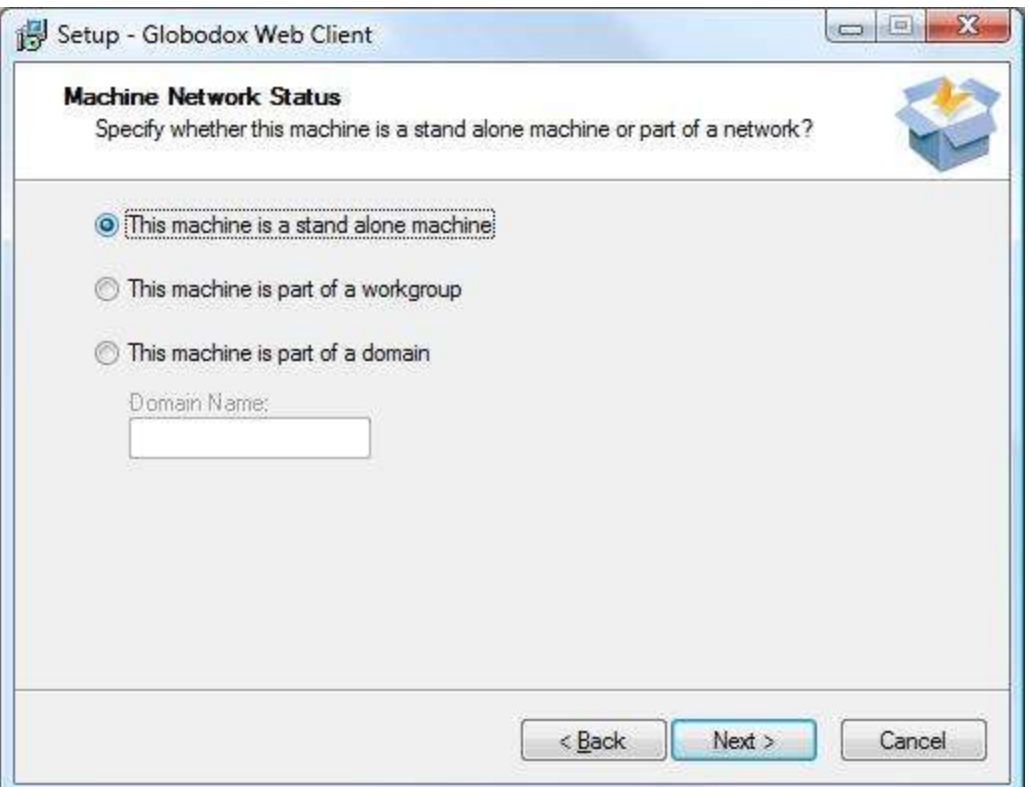

4. If your machine is a stand alone machine and not part of a Local Area Network (LAN) select the *This machine is a stand alone* option. If your machine is part of a Windows Workgroup select the *This machine is a part of a workgroup* option.

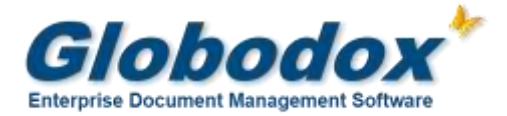

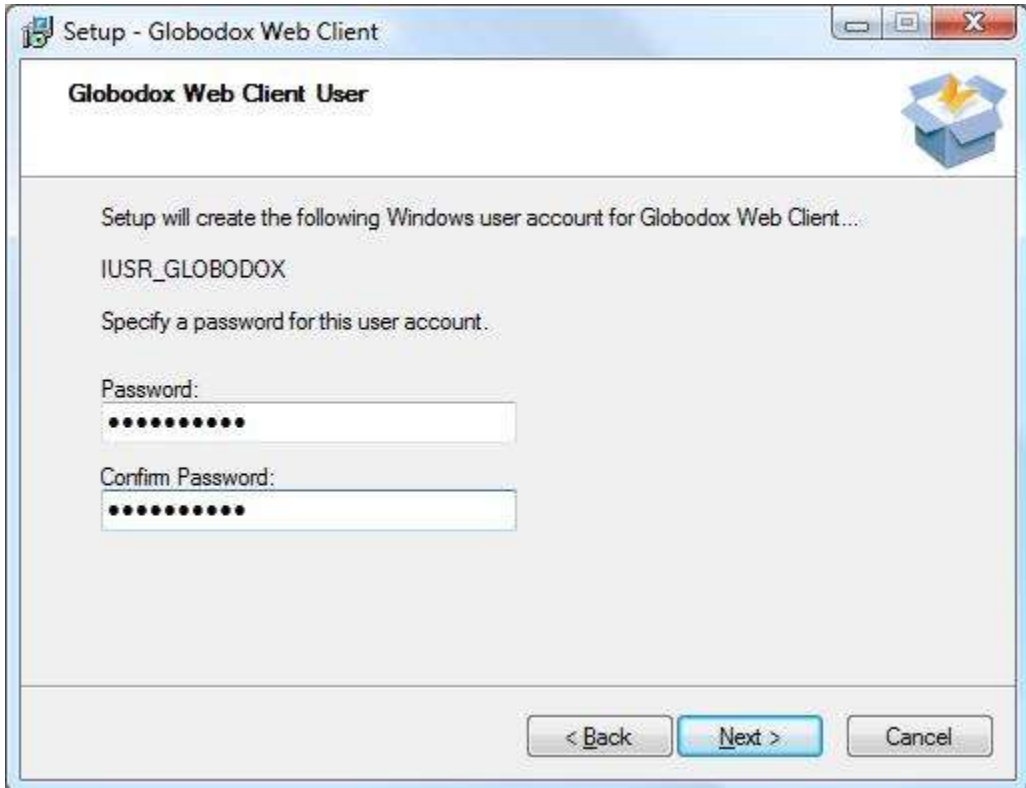

5. Setup creates a Windows user account called IUSR\_GLOBODOX (if it does not already exist) to run Globodox Web Client. In the *Password* box specify the password you want to use for this account (if the account already exists enter the password for the existing account). Re-enter the password in the *Confirm Password* box. Click on the *Next* Button.

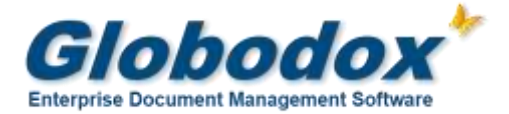

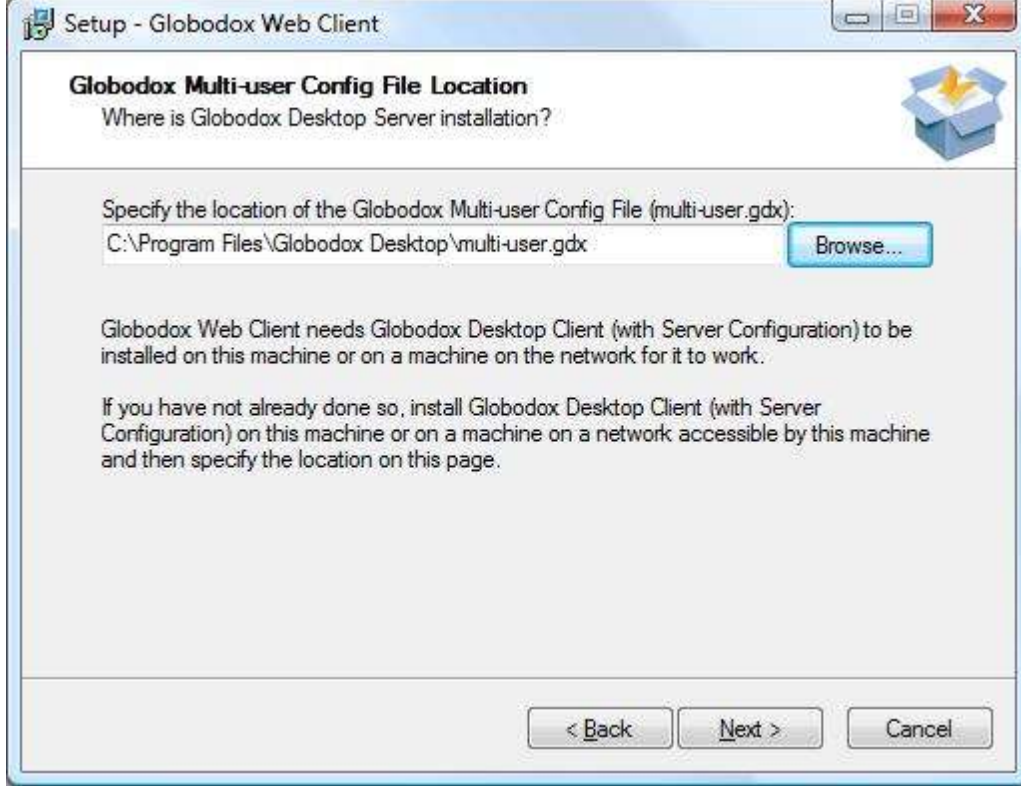

- 6. Specify the folder where Globodox 'multi-user.gdx' file is located. This is usually located in the folder where Globodox Server is installed. In this case it would be the 'C:\ProgramData\ITAZ\Globodox' folder.
- 7. Click on the **Next** Button.

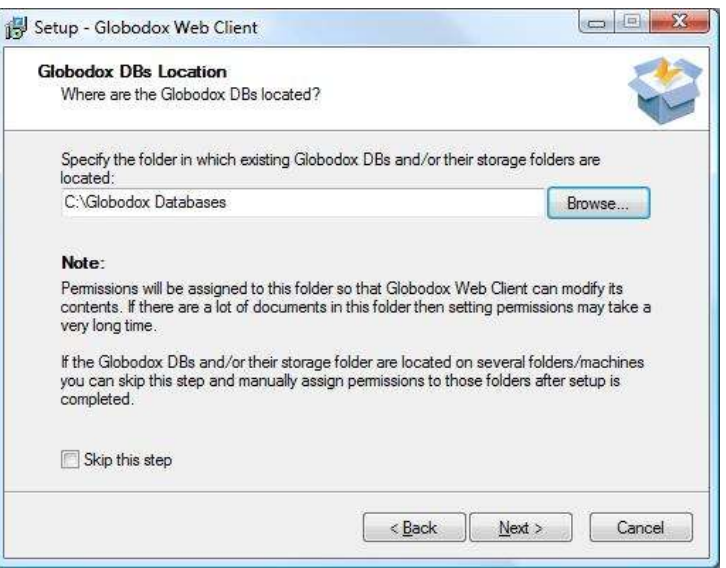

- 8. Specify the folder in which the 'Globodox databases' is located. This is usually the 'C:\Globodox databases' folder.
- 9. Click on the 'Next' button.

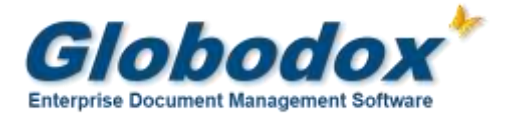

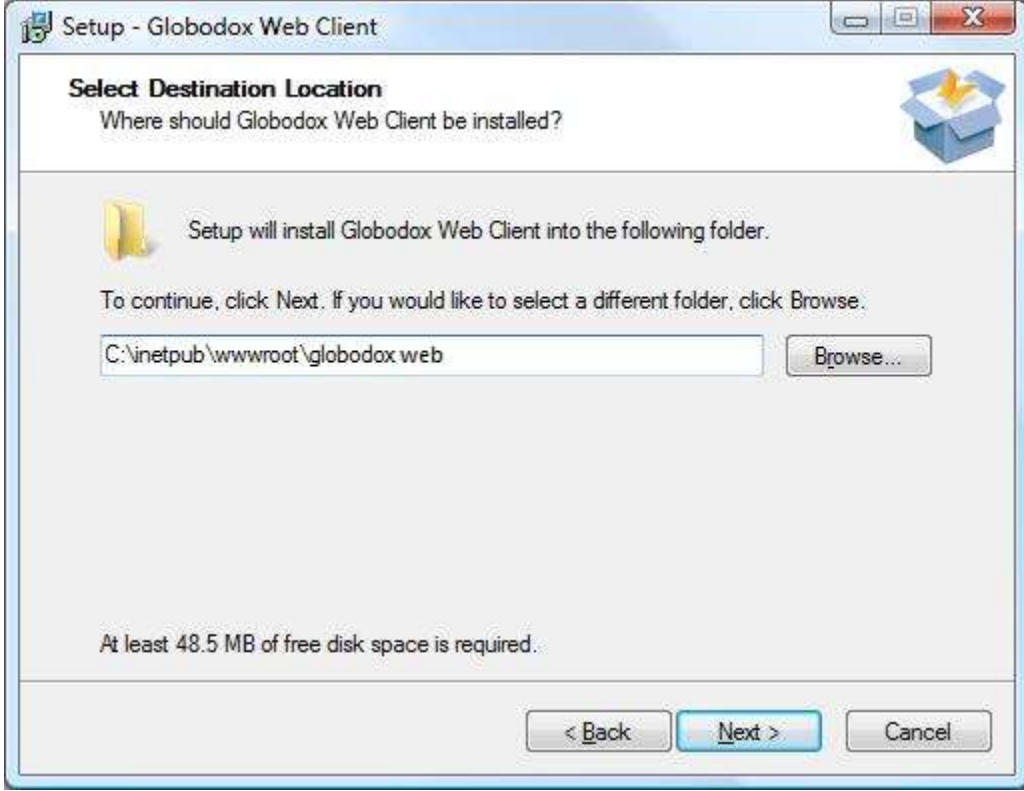

- 10. Specify the location where you want Globodox Web Client to be installed. Setup will suggest a location.
- 11. Click on the 'Next' button.
- 12. A summary of your install options will be displayed. Click on the Install button.
- 13. Once setup completes click on the Finish button to close the Setup window.

### **3. Set Folder Permissions**

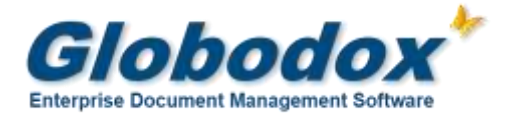

After installing Globodox Web client ensure that IUSR\_GLOBODOX user has the necessary permissions to access Globodox DBs and linked folders listed below…

### I. **Globodox Web Client Folder**

This is the folder in which Globodox Web Client is installed. This is usually the C:\inetpub\wwwroot\globodox web folder. Provide the **IUSR\_GLOBODOX** user and **USERS** group with Modify permission on this folder.

### II. **Globodox Web Client Uploads Folder**

This is a sub-folder of the folder in which Globodox Web Client is installed. This is usually the C:\inetpub\wwwroot\globodox web\uploads folder. Provide the **IUSR\_GLOBODOX** user with Modify permission on this folder.

#### III. **Globodox Web Client Temp Folder**

This is a sub-folder of the folder in which Globodox Web Client is installed. This is usually the C:\inetpub\wwwroot\globodox web\temp folder. Provide the **IUSR GLOBODOX** user with Modify permission on this folder.

#### IV. **Globodox DBs**

By default Globodox DBs are located in the C:\Globodox databases folder. You must provide the **IUSR\_GLOBODOX** user and the **Network Service** group with Full Control permission on all the folders in which the Globodox DBs are located and also on the folder in which the folders linked to those Globodox DB (i.e. the File Stores) are located.

#### V. **Temporary ASP.NET Files Folder**

This folder is located in C:\WINDOWS\Microsoft.NET\Framework\v2.0.50727 folder. You will need to provide the **IUSR\_GLOBODOX** user with Modify permission on the Temporary ASP.NET Files folder.

# **4. Additional settings in IIS to run 32-bit Web applications on 64-bit Windows. (In case of Windows7 64-bit)**

By default Windows does not allow a 32 bit Web application (i.e. Web Client) to run on a 64 bit Windows machine. You will have to enable IIS to run 32-bit Web applications on 64-bit Windows using the Windows-32-on-Windows-64 (WOW64) compatibility layer.

#### **i. To enable IIS 7.0 to run 32-bit Web applications on 64-bit Windows...**

1. Open IIS Manager (Start -> Control Panel -> Administrative Tools -> Internet Information Services)

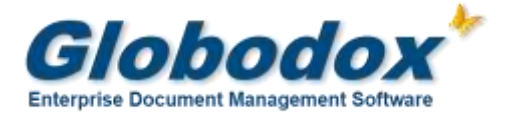

- *2.* Right-click Application Pools from the left pane and select *Add Application Pool…*
- 3. In the Add Application Pool window enter a name for the application pool, for example globodoxweb.
- 4. Change the Managed pipeline mode from *Integrated* to *Classic*.
- 5. Click OK
- 6. Go back to Application Pools on the left pane in IIS
- 7. Select and right-click the newly created application pool from the middle pane and go to "Advanced Settings…" in the right pane.
- 8. In the Advanced Settings window, set the Enable 32-bit Applications switch to true
- 9. Click OK

#### **ii. To assign the newly created Application pool to the Website…**

- 1. From the IIS Manager go to Sites > Default Web Site > globodoxweb application
- 2. Right-click this application and select Manage Application > Advanced Settings…
- 3. In the Advanced Settings window, under "General" select "Application Pool", click on the button that appears when selected and then select the newly-created application pool 'globodoxweb' from the drop-down.
- 4. Click OK and Restart IIS.

#### **iii. Register the Web Client.**

- 1. Copy the [reg.lc](http://reg.lc/) file from the folder in which Globodox Desktop client is installed. This is usually located in the Common Application Data folder in your Windows installation. For Windows 7, this will be the C:\ProgramData\ITAZ\Globodox folder.
- 2. Now, paste this file in the dmssdkconfig folder (located in the folder in which Web client is installed). This is usually the "C:\inetpub\wwwroot\globodox web\resources\dmssdkconfig" folder.
- 3. Globodox Web Client will now be registered.

### **5**. **Launch the Web Client.**

Type the following URL in the browser…

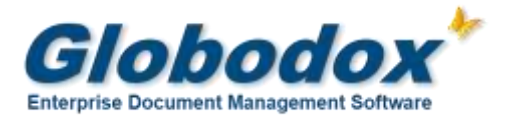

<http://machine-name/globodoxweb>

Replace machine-name with the name of the machine on which the Web Client is installed.